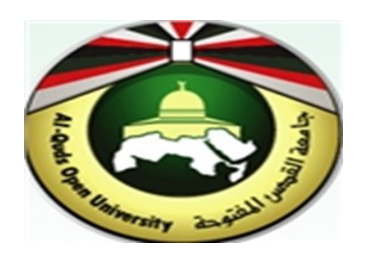

# **Alquds Open University**

# **Information and Technology Center System and Infrastructure Engineering Section**

**Instructions to configure Web Outlook for the first login**

### **1. First Sign in**

- **1.** Launch any browsers (Chrome, Firefox….) and access the Office 365 Portal page from the link**: [https://outlook.office.com](https://outlook.office.com/)**
- **2.** Tap "**work or School account".** You will be redirected to the **Email sign in page**.,
- **3.** Enter **[***your email address***].** Tap **"Next"**

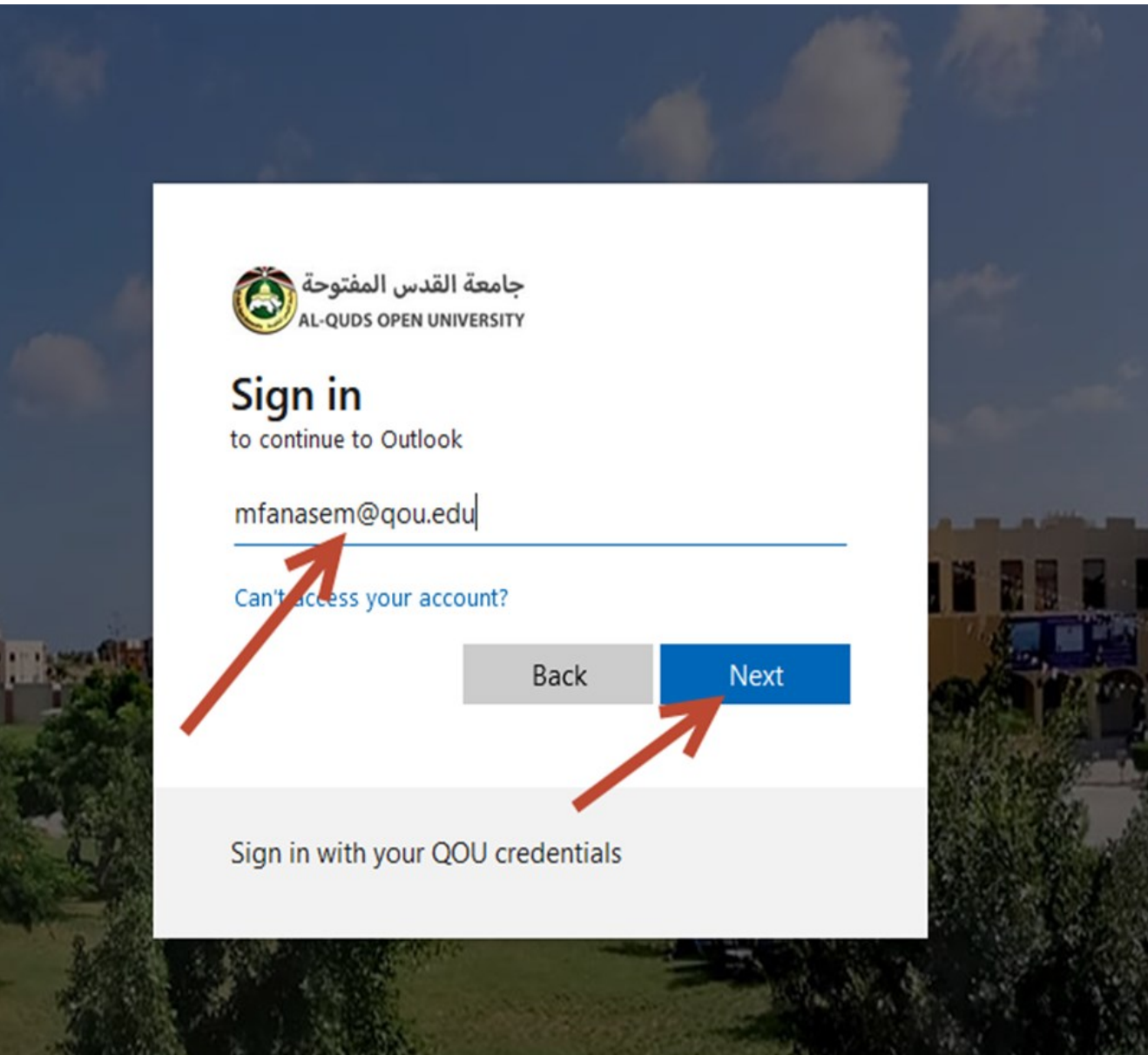

4. Enter your password, then tap Sign in.

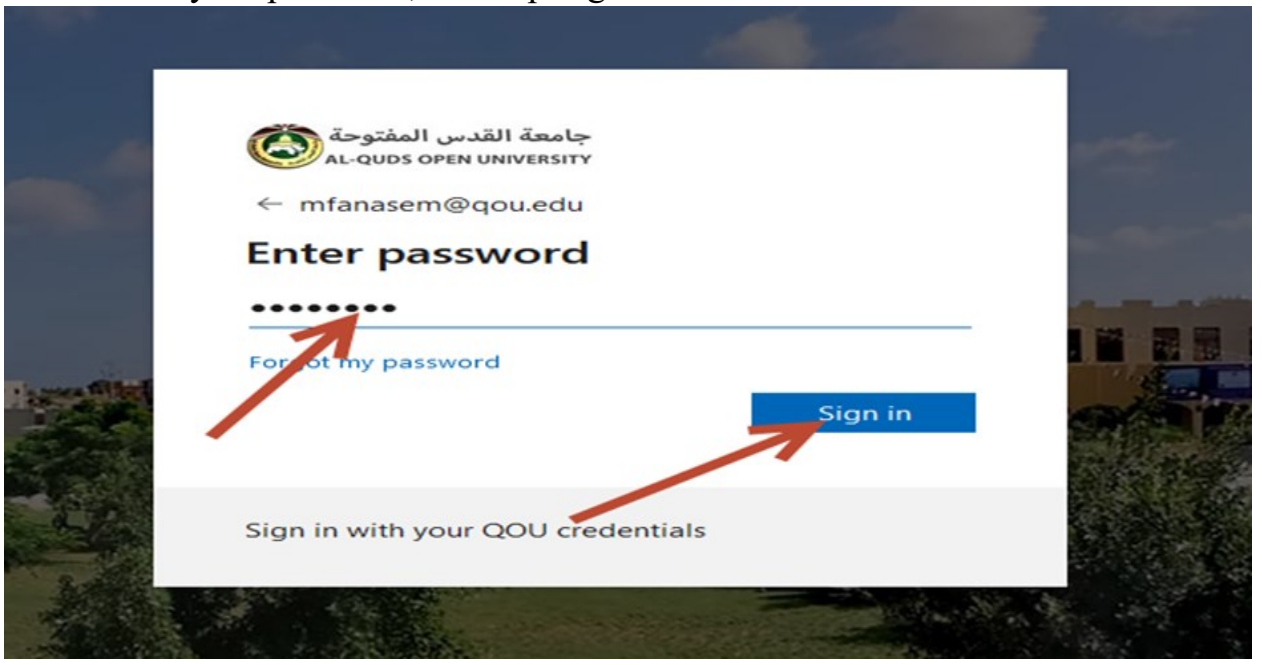

5. **For the first time login**, we need to complete registration process. Follow the next wizard. Tap **"Next".**

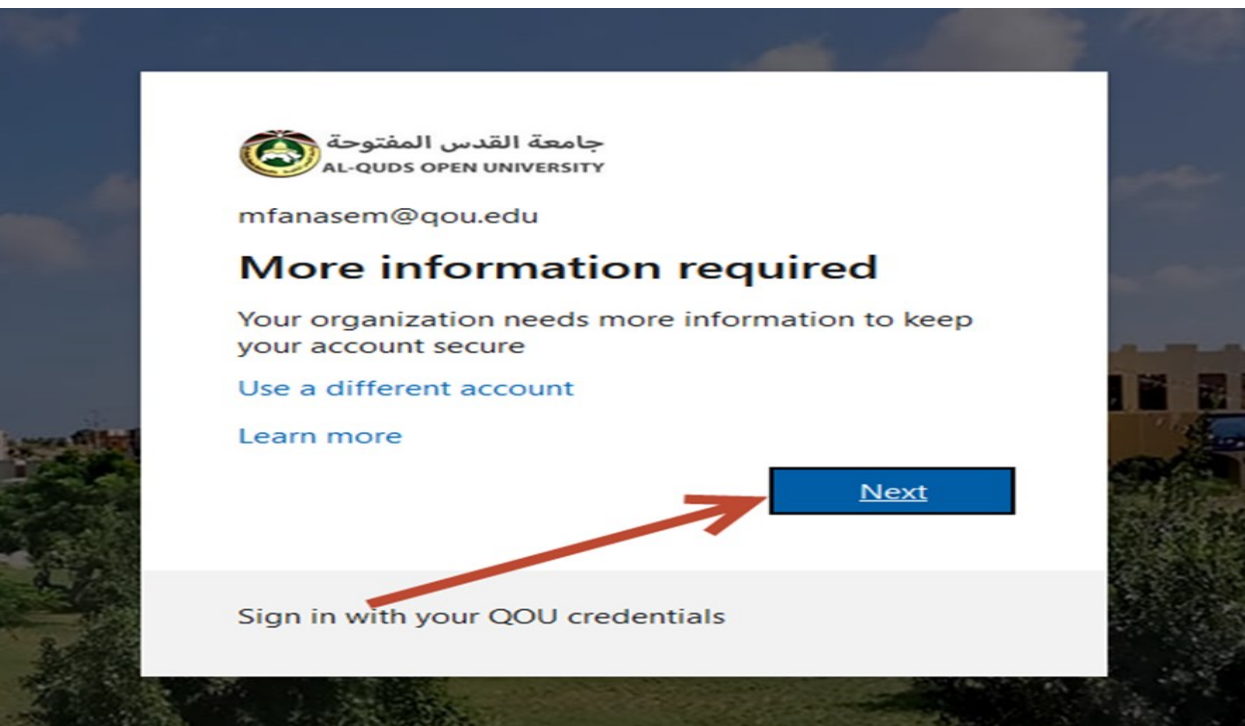

6. In the following wizard **"Keep your account secure"**, tap **"Next".**

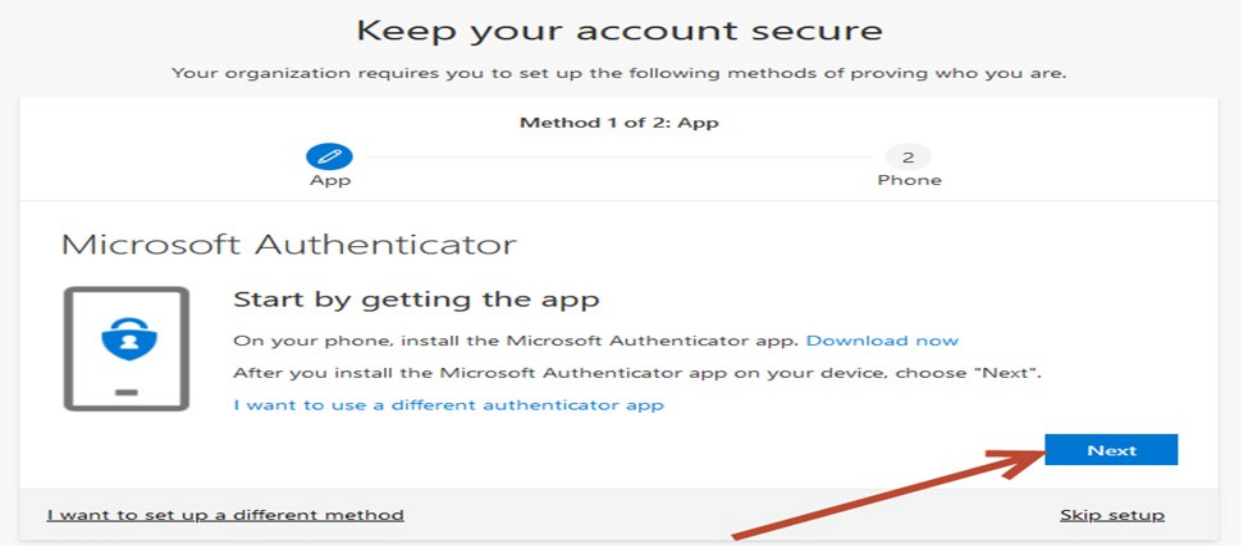

- 7. Microsoft Authenticator is default method, if you want to use it, tap **"next"**, if not, tap **"I want to use a different authenticator app"**.
- 8. We will choose **"Microsoft Authenticator"**. Continue by tap **"Next"**. The following wizard will appear. Tap "**Next".**

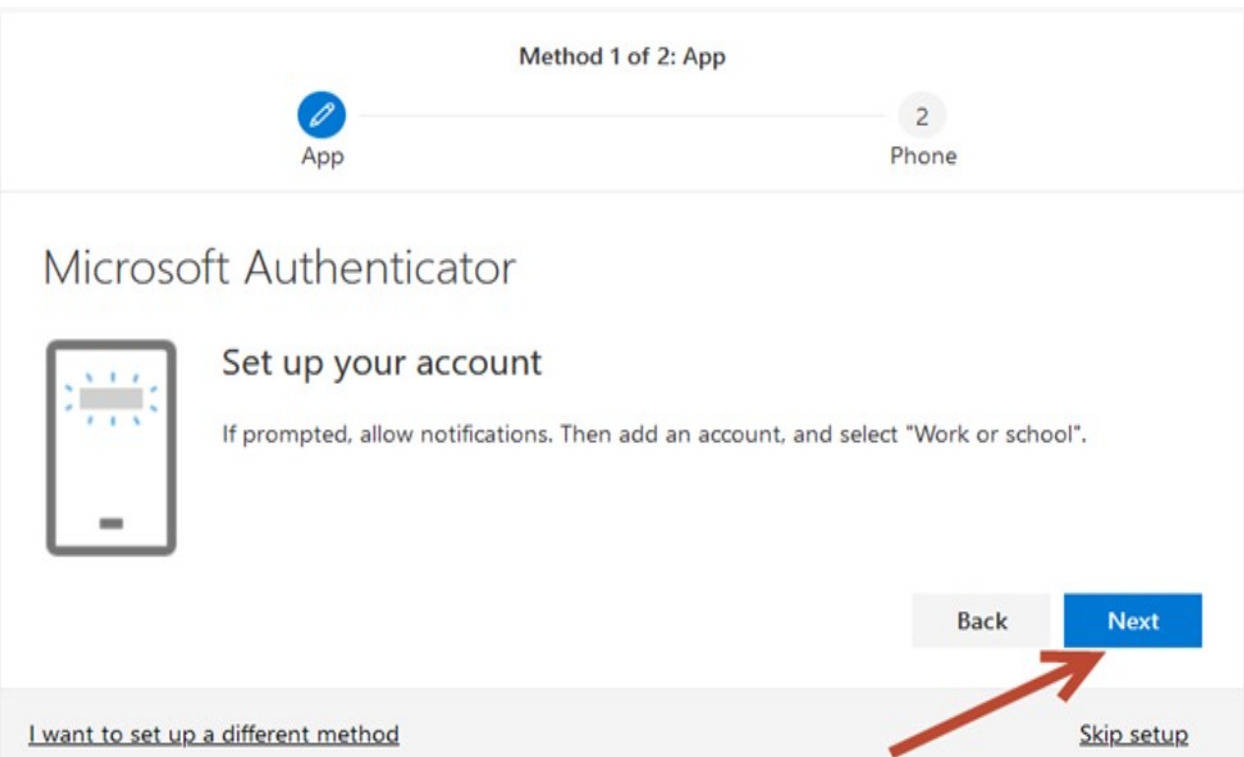

9. The following wizard for **Scan QR code**.

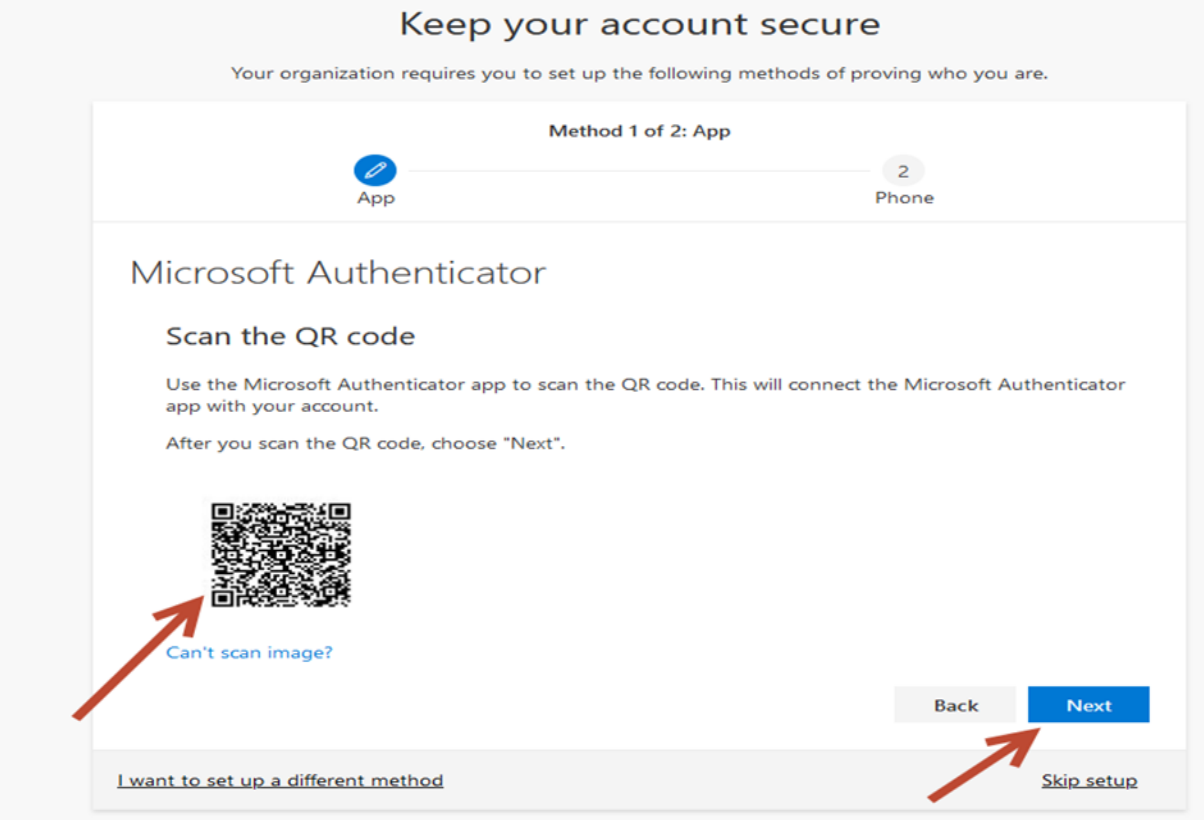

10.Now, switch on to the Mobile:

11.Open the play store and search about **Microsoft authenticator**.

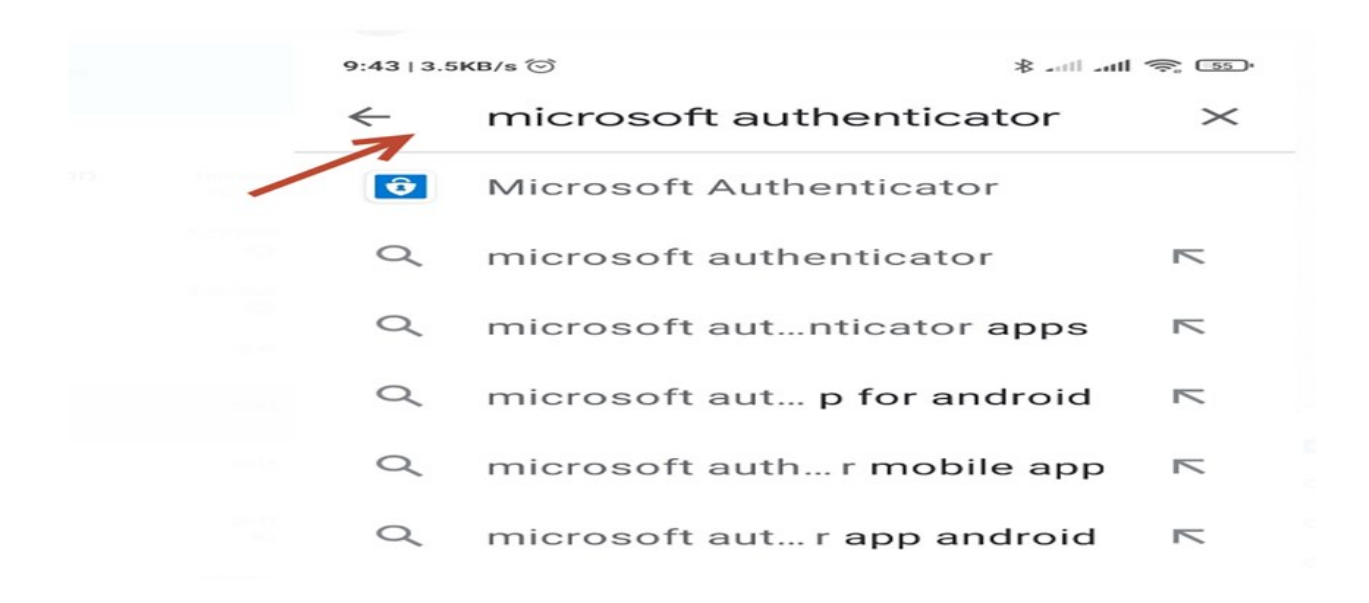

#### 12. Tap **"Install"** the application and tap **"open"**.

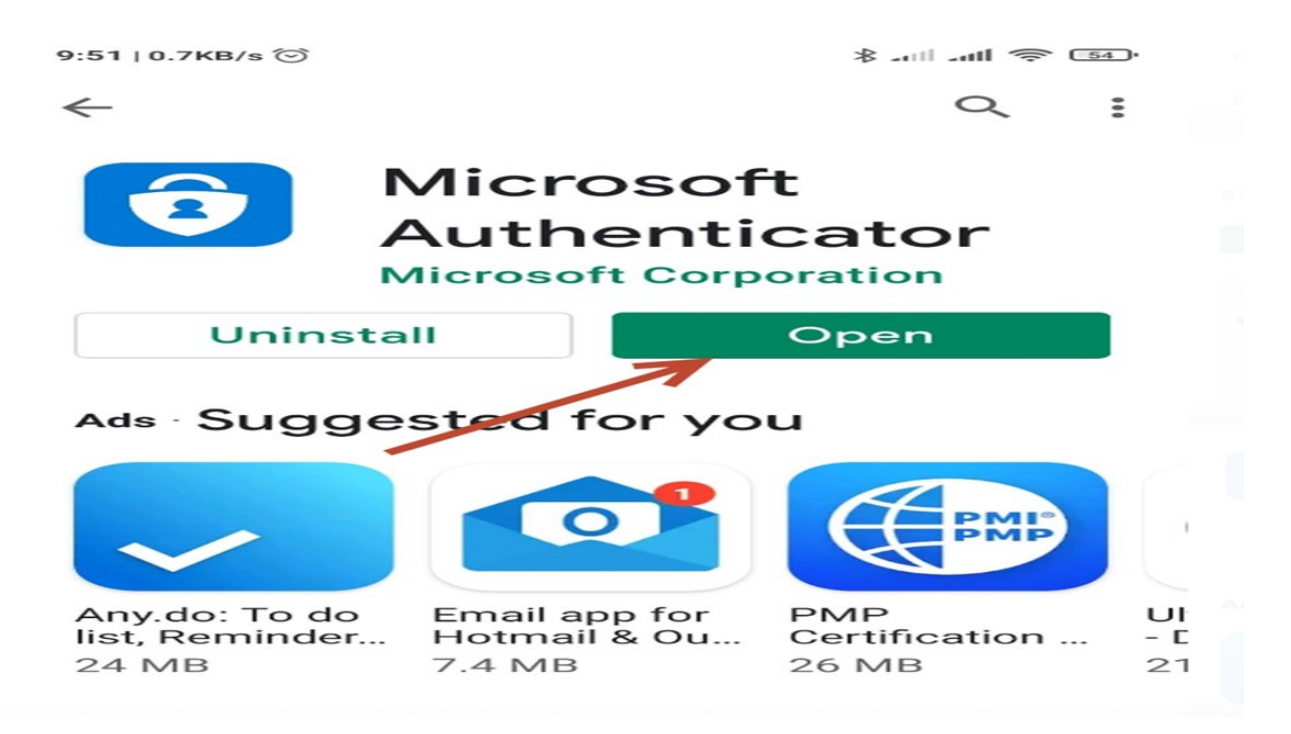

**13.** Tap "**I agree".**

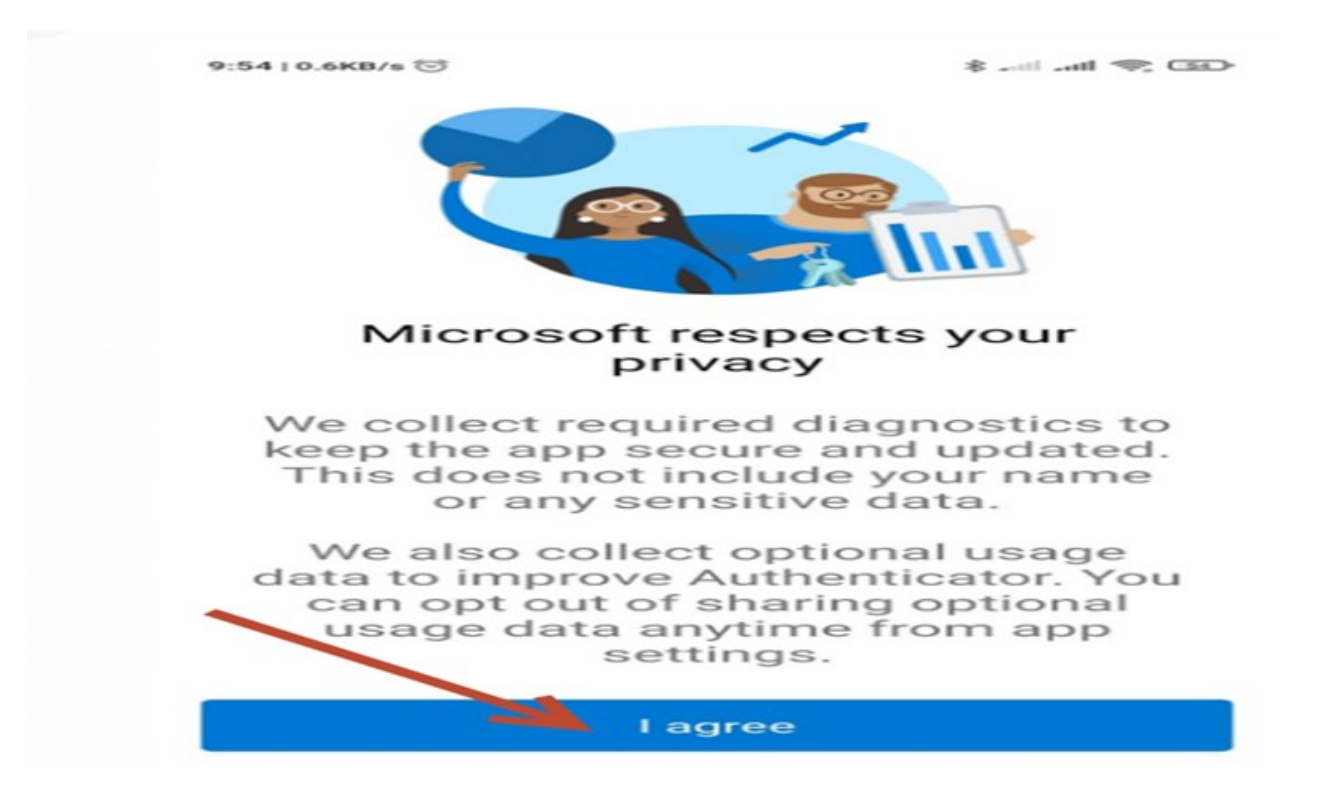

14. In the next Wizard, tap **"Scan a QR code".**

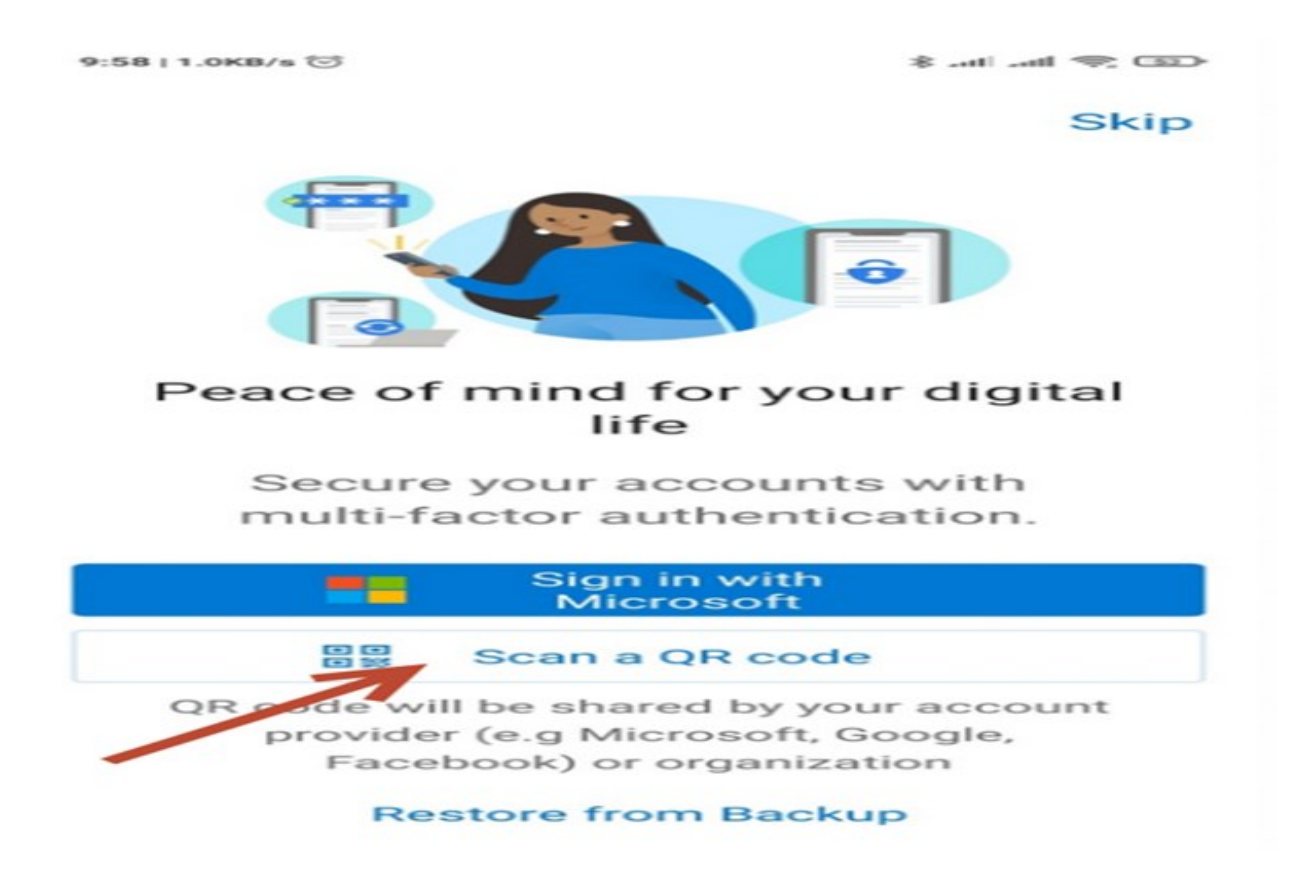

15. Tap **"Allow"** in the following wizard.

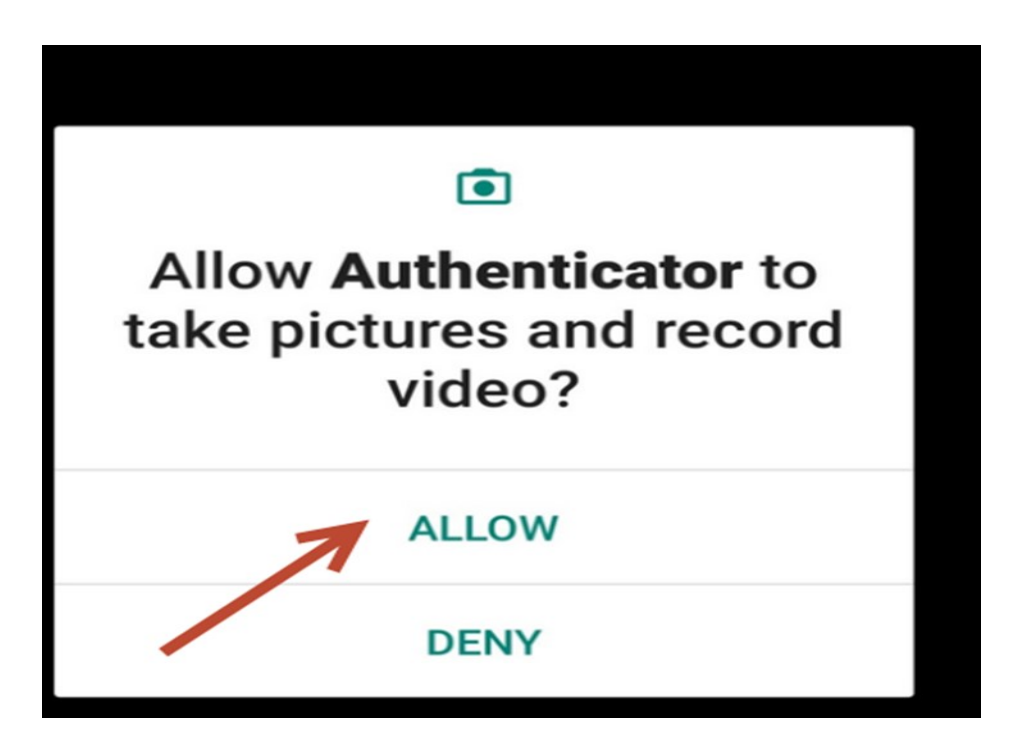

- 16. Direct your mobile camera into computer display. **Scan QR code**.
- 17. Automatically the following wizard appear. Just write the code appear in MS Authenticator. Tap **"Next".**

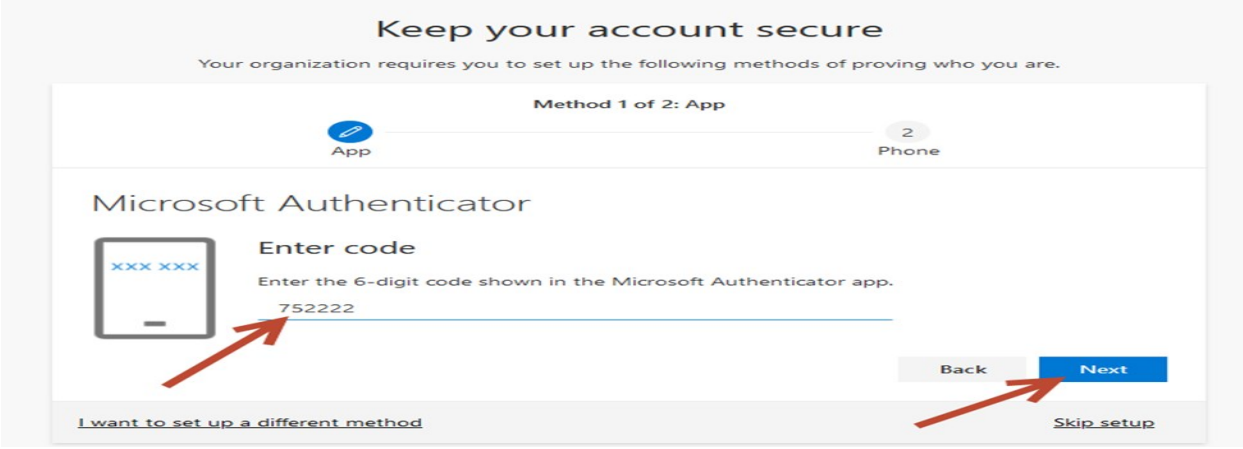

18.The Second stage of registration process: Submit mobile number. Tap **"Text me a code".** Tap "**Next"**.

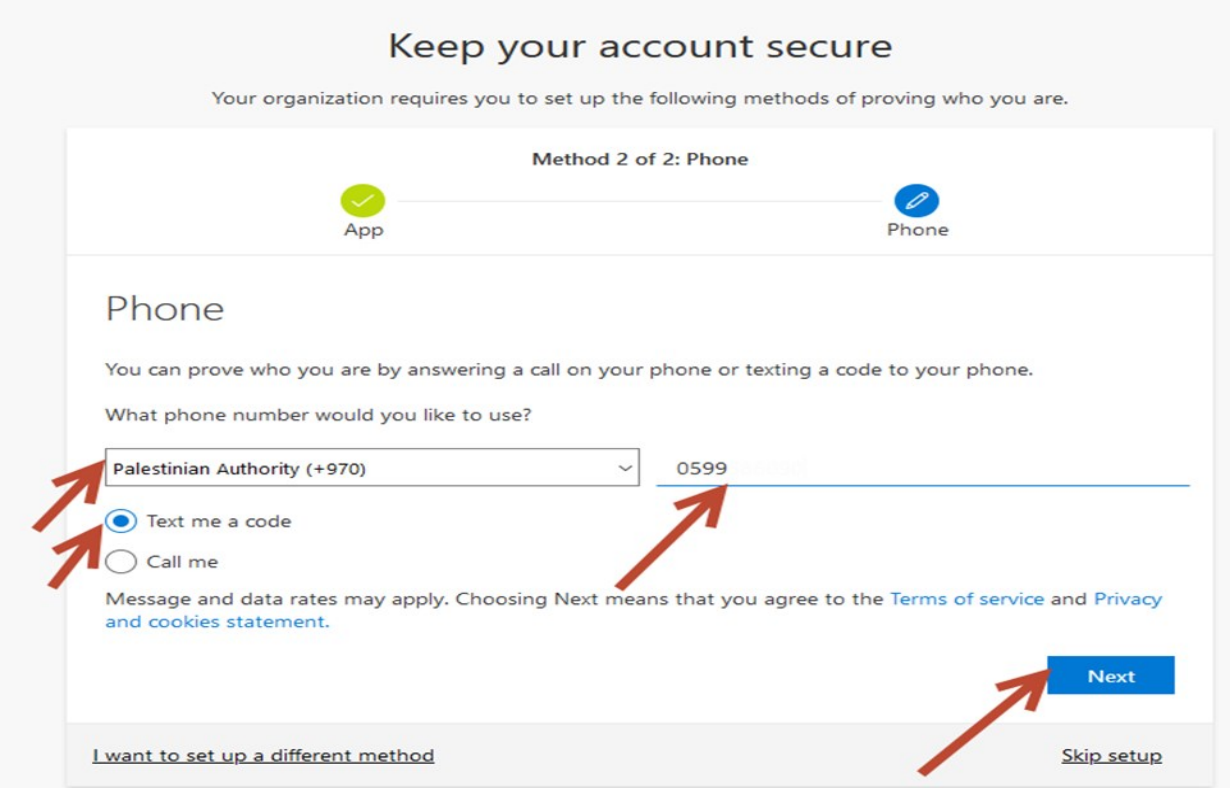

19. In the following wizard: **submit the code** sent to your mobile number. Tap **"Next".**

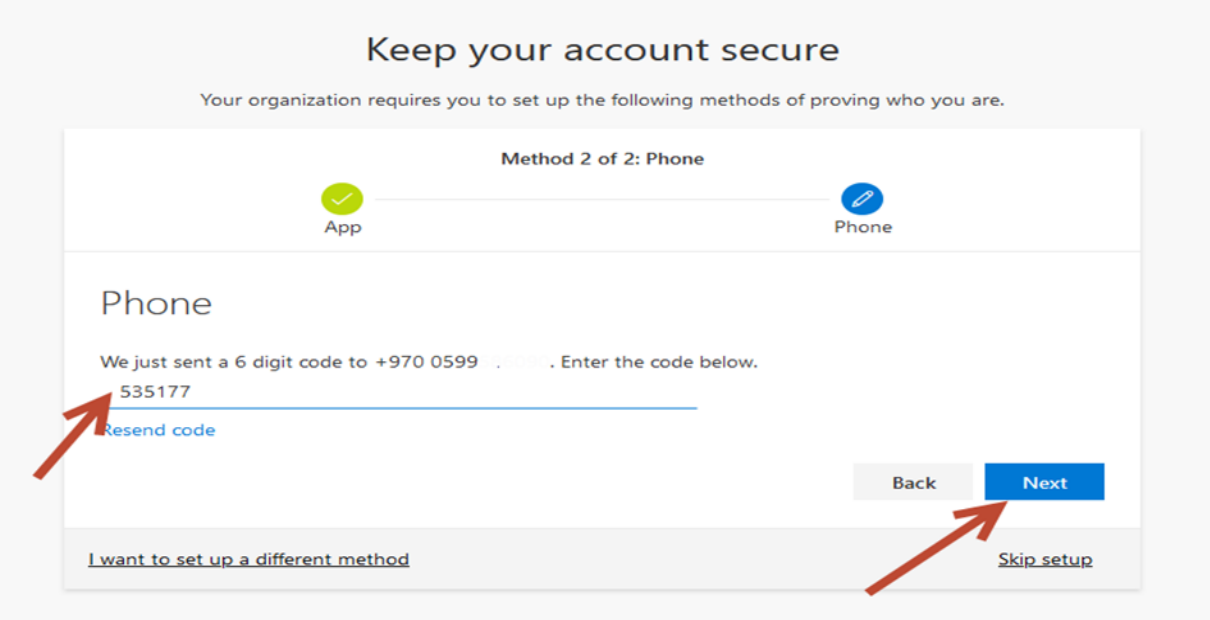

20. The SMS verified, tap **"Next".**

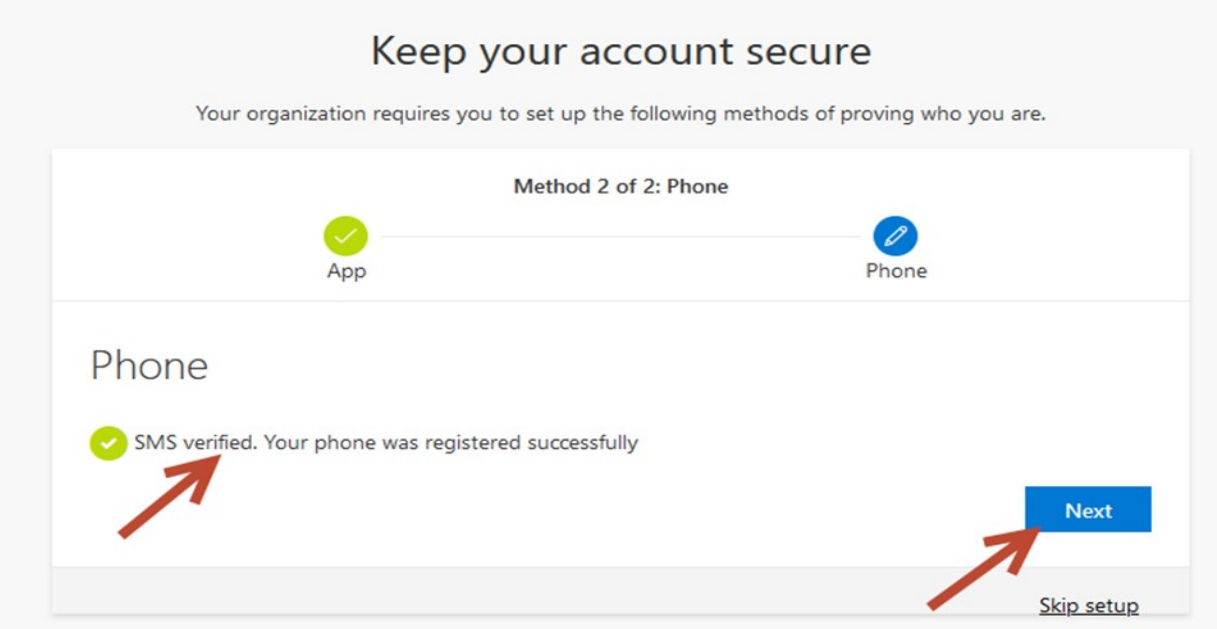

21. Finally, tap "**Done".**

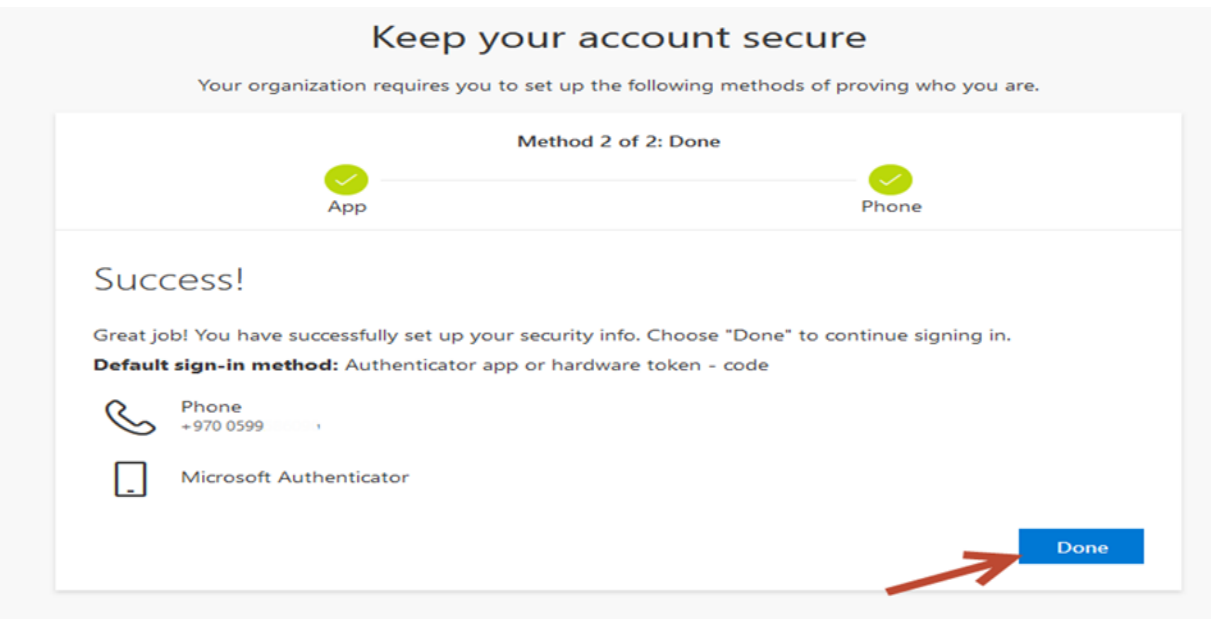

# **2. Sign out**

Click the on the top right of the screen, tap **[Sign out]**

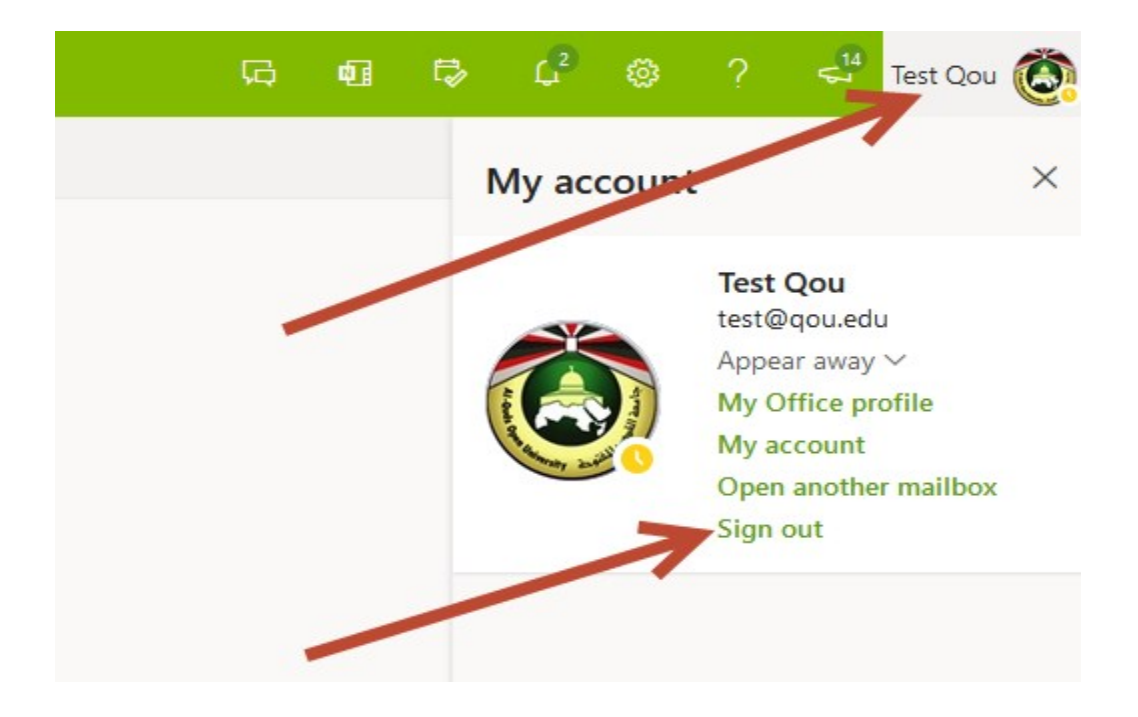

# **3. New Message**

From Microsoft 365 interface, click on **"New message".**

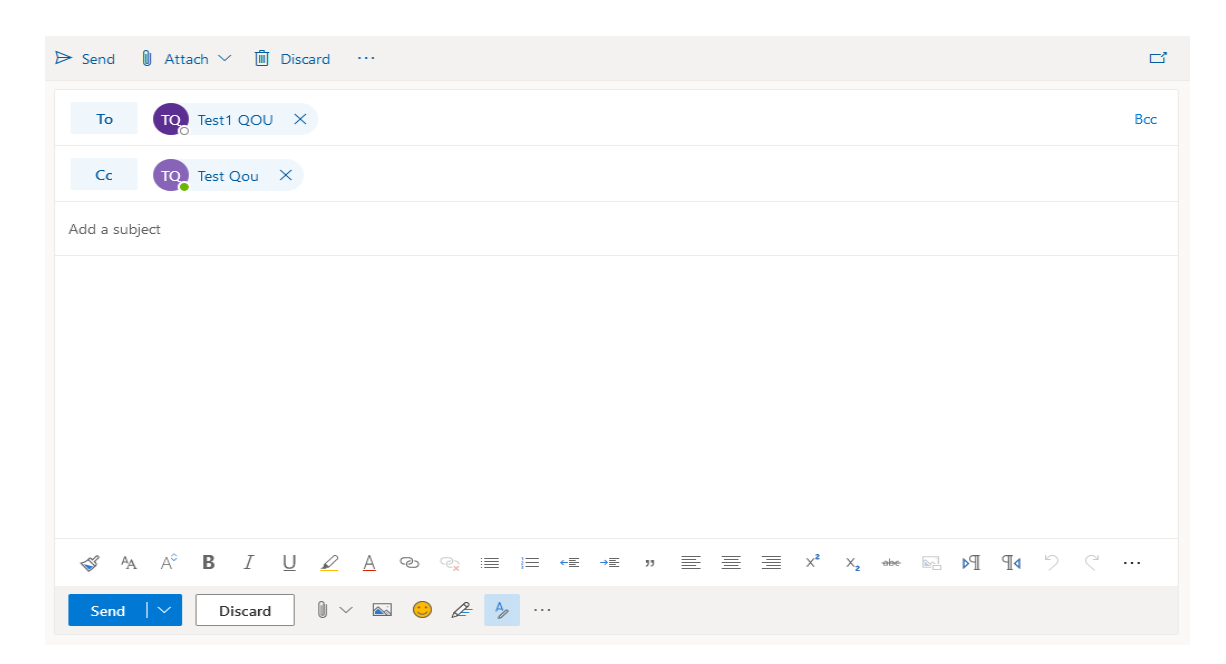

- You can attach file from
	- ➢ Browse this computer.
	- ➢ Browse Cloud Locations (OneDrive).
	- ➢ Upload and share.

## **4. Creating Signature**

1. From setting: select **"Mail".** From sub menu select **"Compose and reply".**

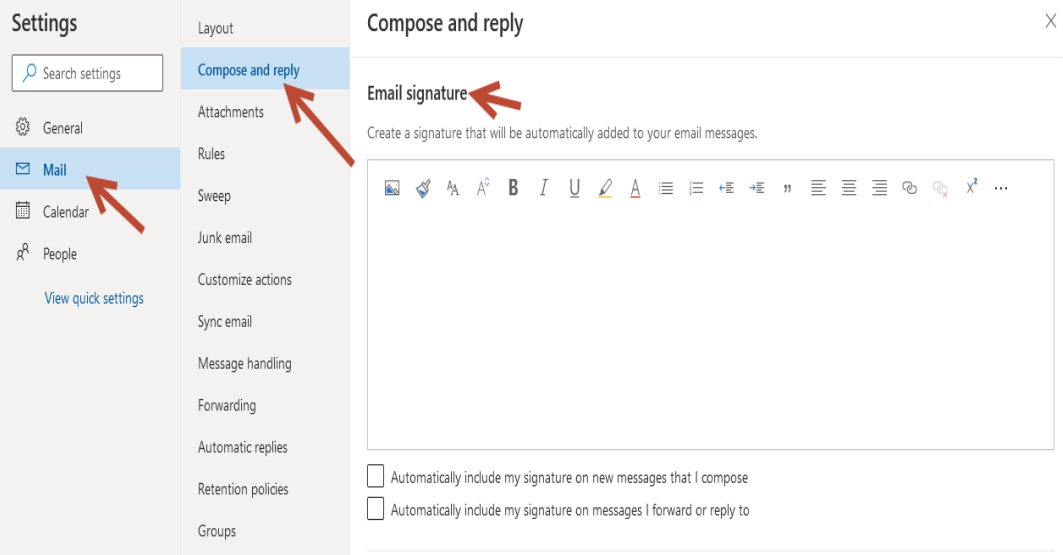